## **Grading Discussions**

Note: The following assumes there is a grade item in the Grade book for the topic discussion.

1. Locate your discussion in the list, click on the drop-down menu control and select "Assess Topic."

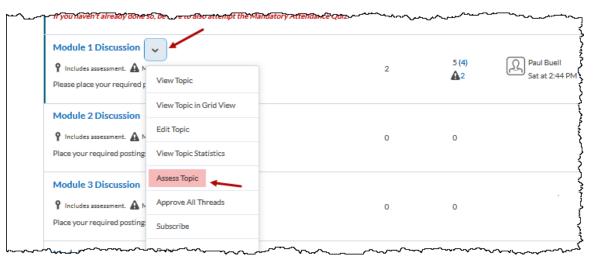

Fig. 1

2. Click "Topic Score" under each student's name to see a window with their posts, a grading box, feedback entry box and any rubric associated.

| Assess Topic - Bentonville                                                                                                    |                   |
|----------------------------------------------------------------------------------------------------|-------------------|
| Publish All Feedback Retract All Feedback Manage Columns                                                                       |                   |
| Users Assessments                                                                                                    |                   |
| View By: User V Apply                                                                                                    |                   |
| Search For Q Show Search Options                                                                                               |                   |
| View Options<br>Show Topic Score ~<br>To Publish all grade<br>feedback at one to<br>select all students<br>click "Publish Feed | ime, disand       |
| Publish Feedback ?- Retract Feedback Check to select a students on scree                                                       | 5                 |
| Last Name ▲, First Name (make sure all of t<br>students in class<br>are on the screen                                          | s                 |
| Topic Score                                                                                                    | - / 10 (-%) Not y |

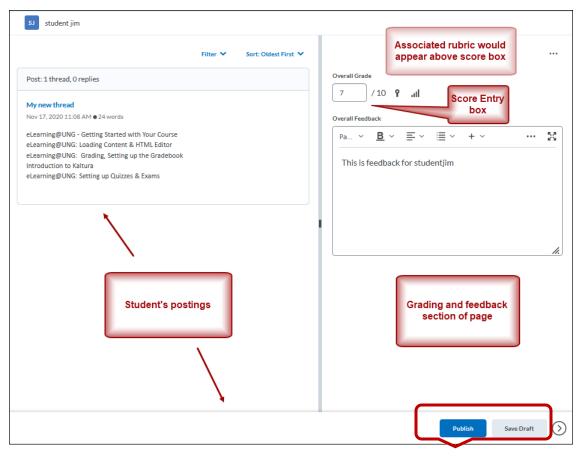

Either "Publish" to transfer score to gradebook or "Save Draft" for later publishing. Fig. 3 Student Scoring Window

3. To score within the Discussion topic threads, click on the topic name in the Discussion list

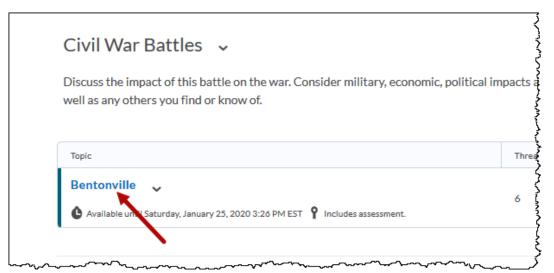

Fiog. 4

Click a thread menu icon and click "Assess Student":

| Bentonville .                                                  |                                                    |                           |
|----------------------------------------------------------------|----------------------------------------------------|---------------------------|
| -                                                              |                                                    |                           |
| Available until Saturday, January 2                            | 5, 2020 3:26 PM EST 🦞 Includes assessment.         |                           |
| Tubscribed                                                     |                                                    |                           |
| Discuss the impact of this ba<br>well as any others you find o | tle on the war. Consider military, econom know of. | nic, political impacts as |
| Add a description                                              | Edit Thread                                        |                           |
| Discussion Board Partic                                        | Assess Student                                     |                           |
|                                                                | Mark All Posts as Read                             |                           |
| Start a New Thread                                             | Mark All Posts as Unread                           |                           |
| Filter by: All Threads 🗸                                       | Flag Thread                                        |                           |
|                                                                | Pin Thread                                         |                           |
| Hello ~<br>Jeanette Student posted Feb 18, 2(-                 | View Post History                                  |                           |
|                                                                | Copy Thread                                        |                           |
| Another bloody mess                                            | Print Thread                                       |                           |
| 0 0 0<br>Unread Replies View                                   | Delete Thread                                      |                           |
| Another thread                                                 | 5 PM                                               |                           |

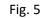

You will get the student scoring window (Fig. 3) with the students posts, a grading box, feedback entry box and any rubric associated (as shown above). Again, either "Publish" to transfer score to gradebook or "Save Draft" for later publishing.